# Applications with tutorials

- 01 Intercepts processing in grey levels of Adamello Batholith images
- 02 SPO basic processing of classified images

# 03 - SPO processing of one classified norite of the Bushveld

- 04 Intercepts processing in greyscale and classified images of Rooi Rand dykes
- 05 Intercepts processing in grey levels of faults and lineaments

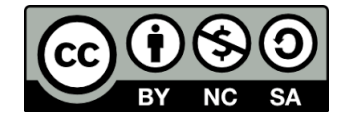

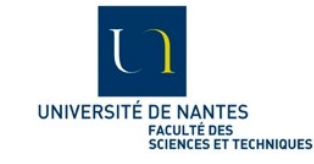

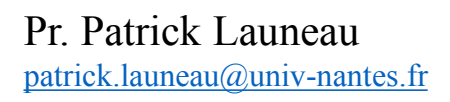

This work is licensed under a [Creative Commons Attribution-NonCommercial-ShareAlike 4.0 International License](http://creativecommons.org/licenses/by-nc-sa/4.0/).

This application uses a set of images of the site 50B from J-B Auréjac (2004) thesis and Auréjac et al. (2003) poster. It is a step by step tutorial of SPO2003 and Ellipsoid2003 programs from 2D images orientation to 3D ellipsoids calculation with useful warning.

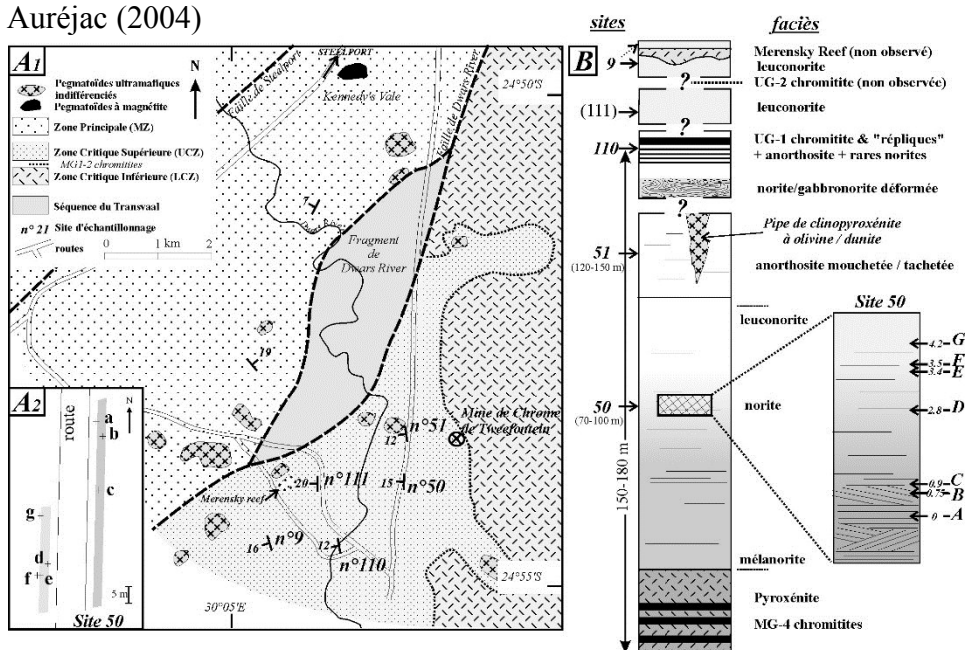

Auréjac, J.-B., 2004. Etude pétrostructurale de gabbros lités de la Zone Critique Supe´rieure, Complexe du Bushveld (Afrique du Sud). Thèse de doctorat, Université Paul Sabatier, Toulouse, France.J.B. Aurejac, P.

Launeau, J. Girardeau, J.L. Bouchez (2003) "New Textural constraints on the origin of layered igneous cumulates: the Bushveld Complex case". EGS - AGU - EUG Joint Assembly, Nice, France, April 2003

J.B. Auréjac, P. Launeau, J. Girardeau and J.L. Bouchez (2001) "Evidences for a dynamic formation of the layering in the Eastern Upper Critical Zone, Bushveld Complex, South Africa". EUG XI, 8-12 april 2001, Strasbourg.

Bushveld East lob Site 50 Auréjac (2004)

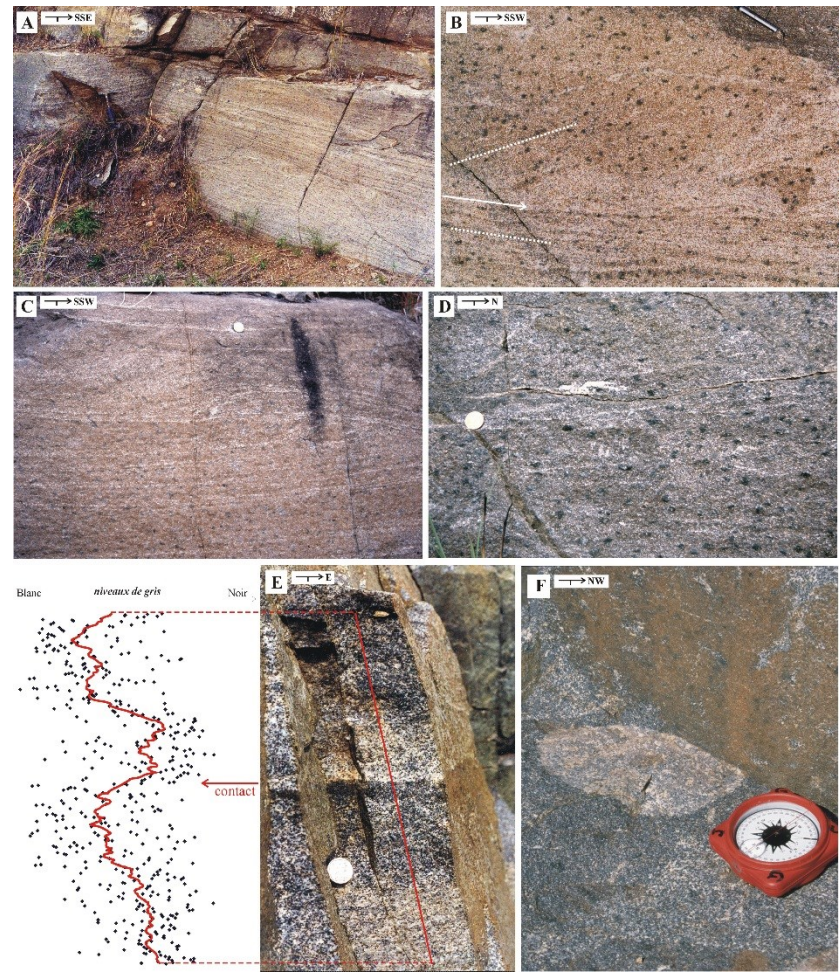

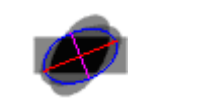

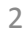

Mask of plagioclase

The minerals identification in thin section used the F. Fueten and Goodchild (2001) rotating polarizer stage allowing the identification of orthopyroxene (opx) as summarized in this sketch.

### Maximum **Product Light**<br>polarized light **Natural light**

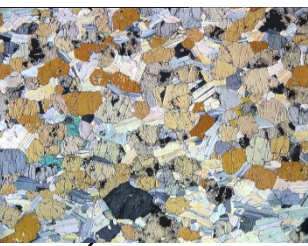

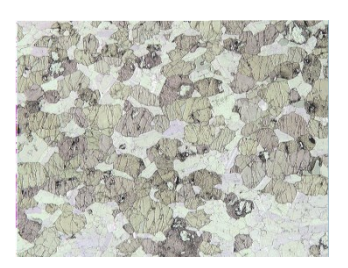

Mask of pyroxene

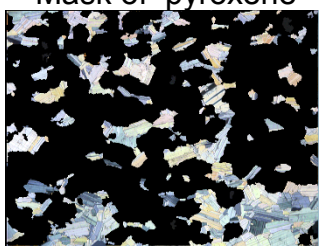

Directions of maximum light intensity

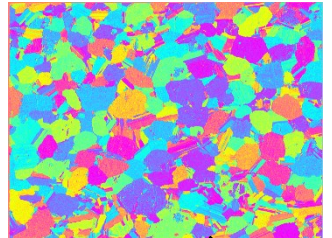

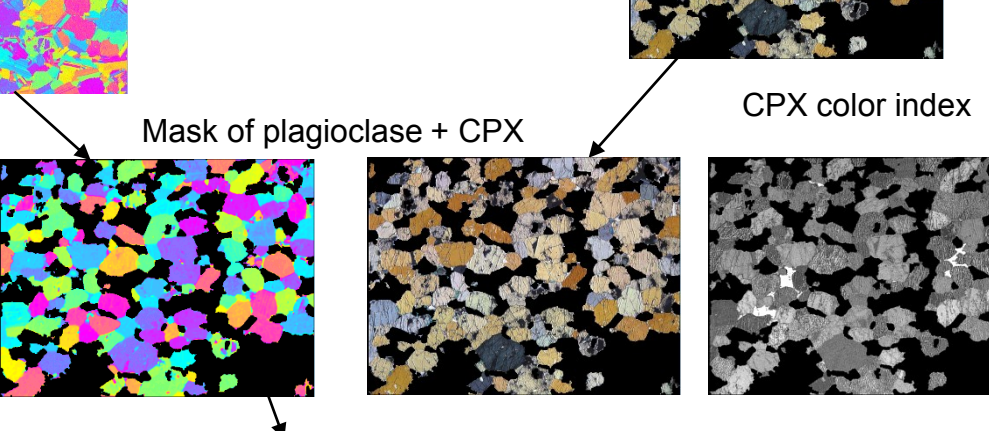

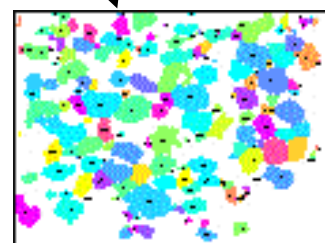

A computer-controlled rotating polarizer stage for the petrographic microscope. Computers & Geosciences, 23, 203–8. *Fueten*, *F*. & *Goodchild*, J.S. (*2001*)

Isolated OPX

The set of images is composed of 3 perpendicular thin sections taken on the block sample 50B. All orthopyroxene (opx) crystals were classified and segmented by Auréjac (2004). This set of images was reprocessed with the new version of SPO published in 2005 with 9 masks of measurement (see course 6 p 10 and Launeau and Robin (2005)).

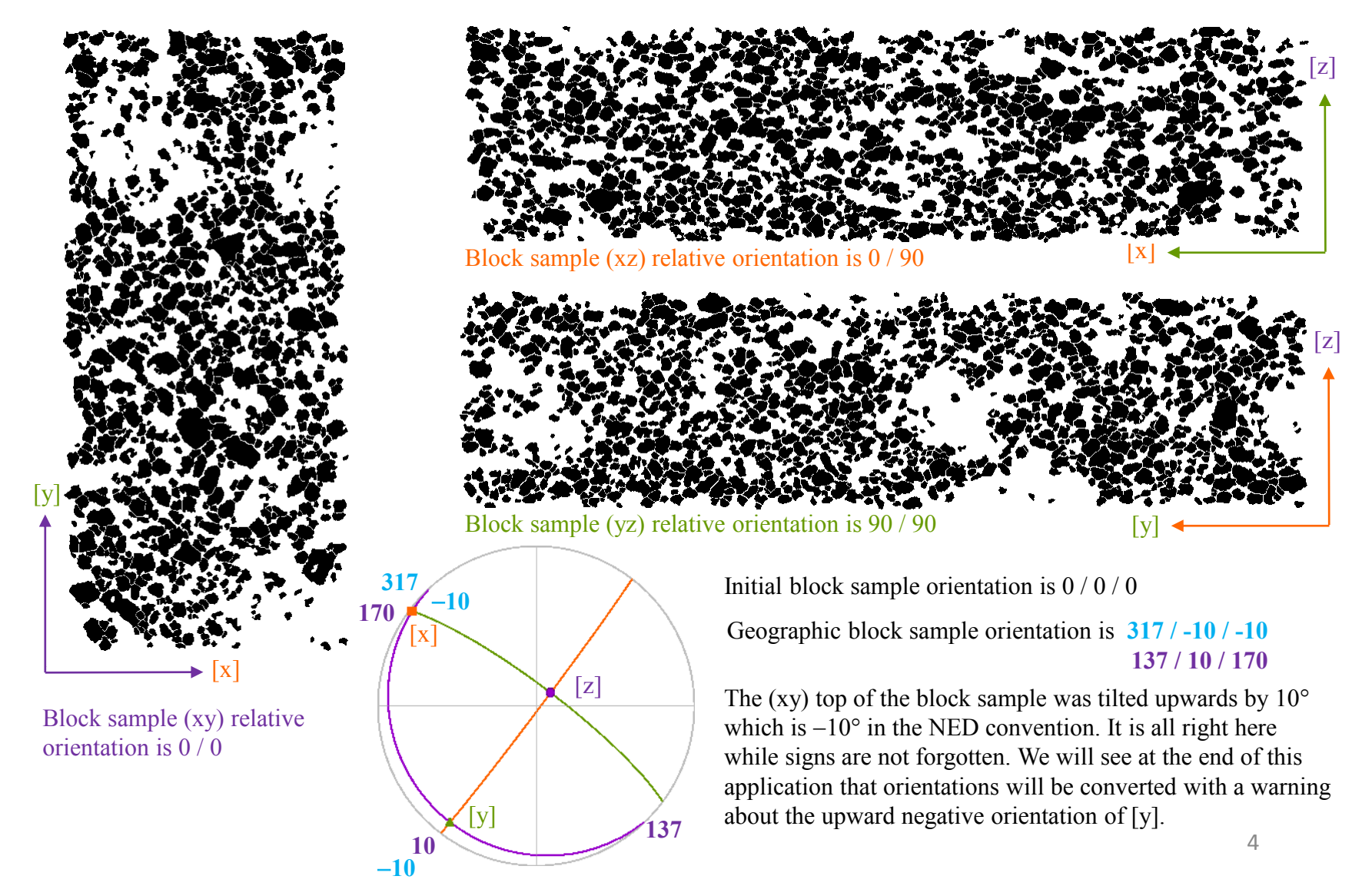

Let now start the program SPO2003

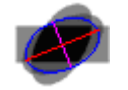

And click on the "New image" button

A standard dialog box appears for the selection of the bitmap image on your system.

By default it starts on bitmap (\*.bmp) files, but you may select instead Jpeg (\*.jpg), GIF (\*.gif) or TIFF (\*.tif) files. After the validation of your file the image appears in a new window.

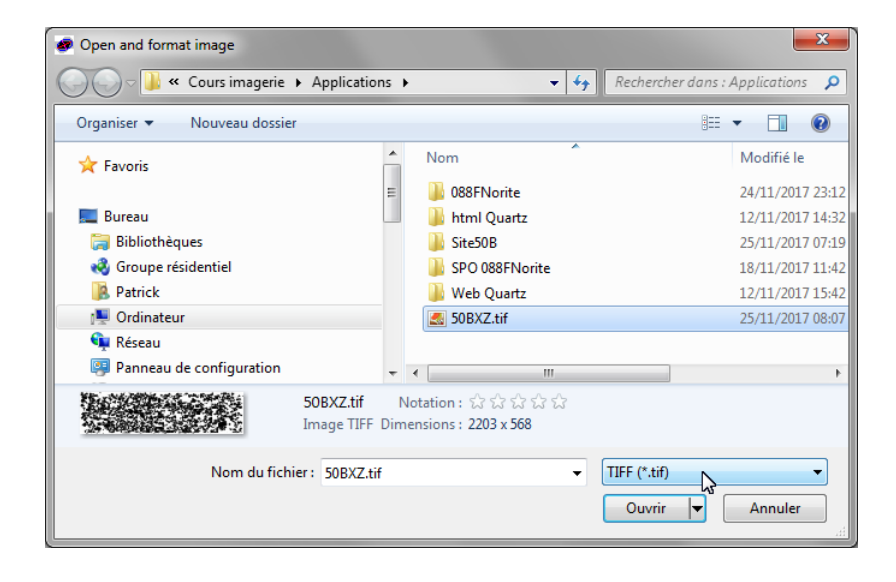

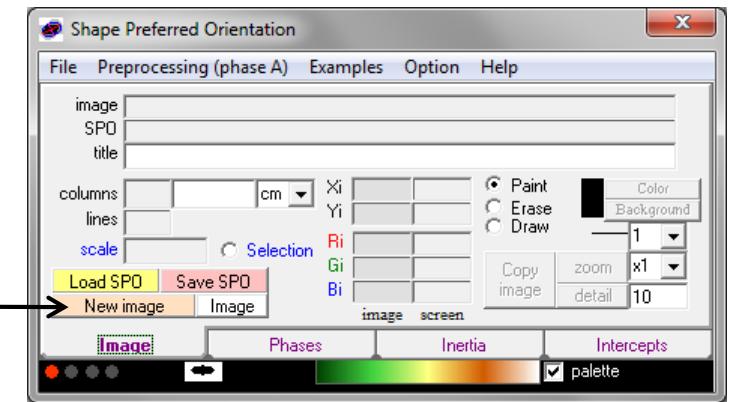

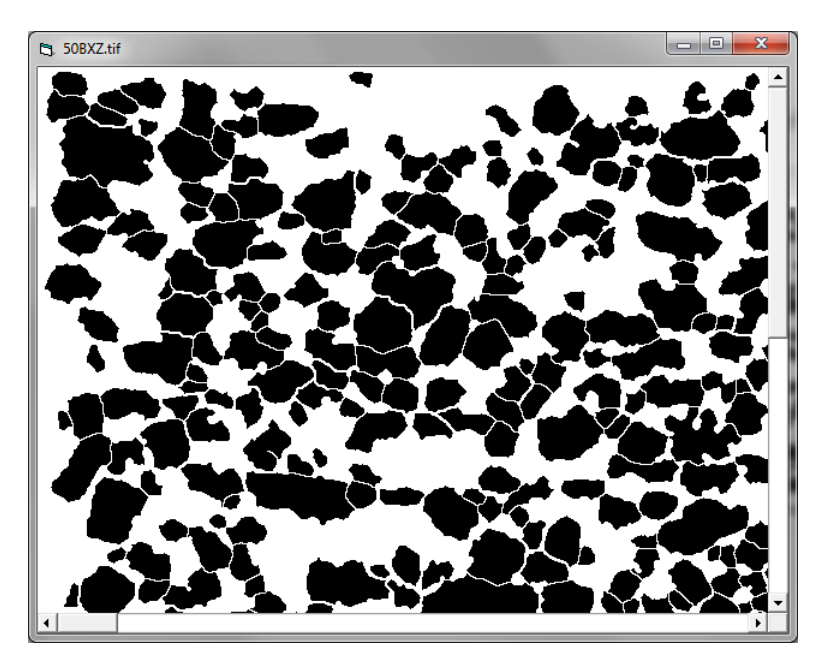

First, type the size of the image width : 4.5 here and click enter to visualize the scale. Select also the unit : cm.

You may zoom back on the image to visualize its full area like in this example with a magnification divided by 2.

Then click on one opx to select its color code. Default is black RGB(0, 0, 0) but any color can be used with the exception of the RGB(255,255,255) white reserved for the background making future impressions or windows metafiles building easier.

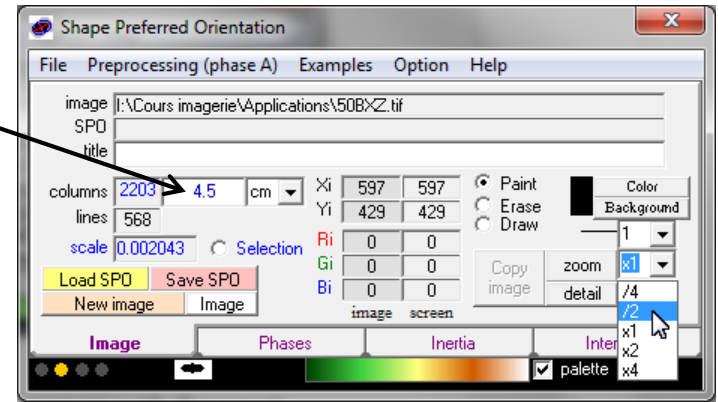

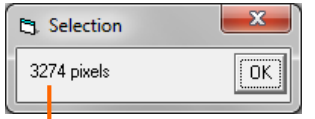

The program automatically looks for all neighboring pixels and a window pop up with their count.

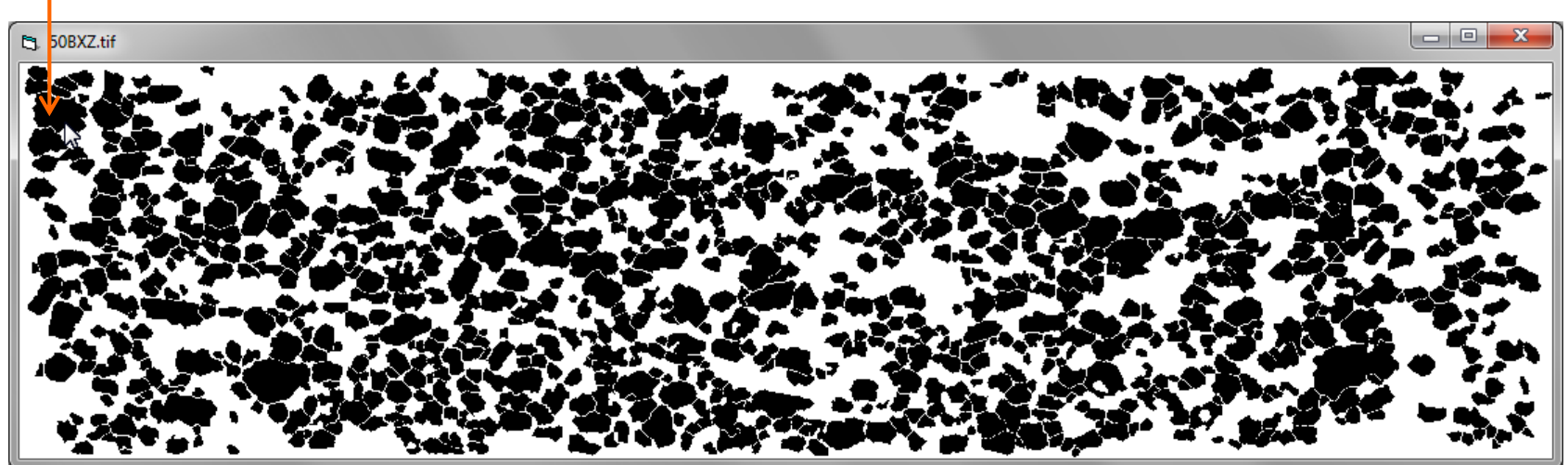

You are now ready to enter the selected color of the phase A Add eventually a caption: OPX

Click with left button on the  $\leq$  button. A right click on the same  $\searrow$ button would delete the image phase or class.

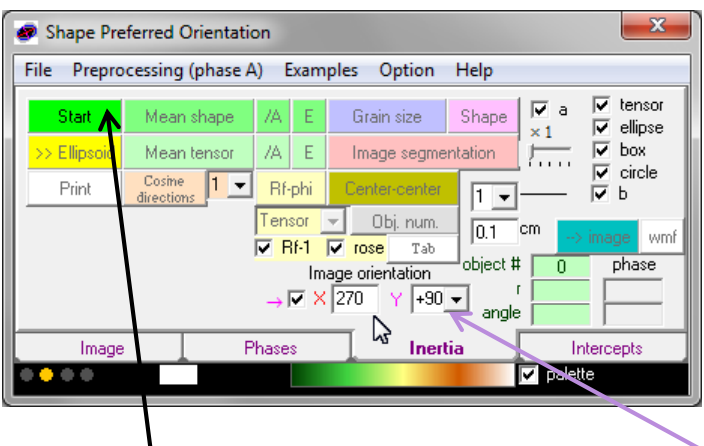

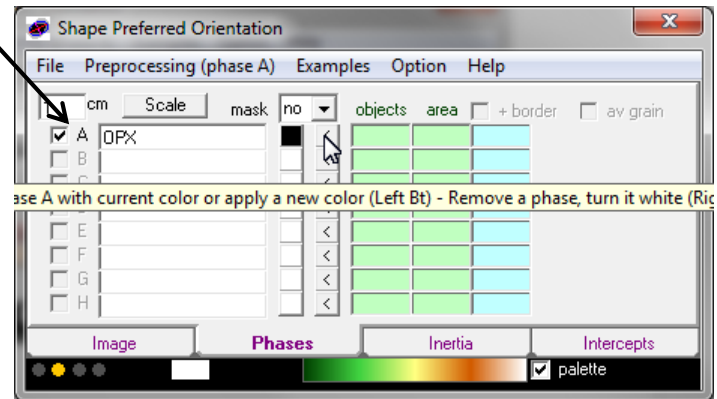

Select tab Inertia and enter the image internal orientation.

You can now click on Stat button.

This activates the other buttons allowing different processing.

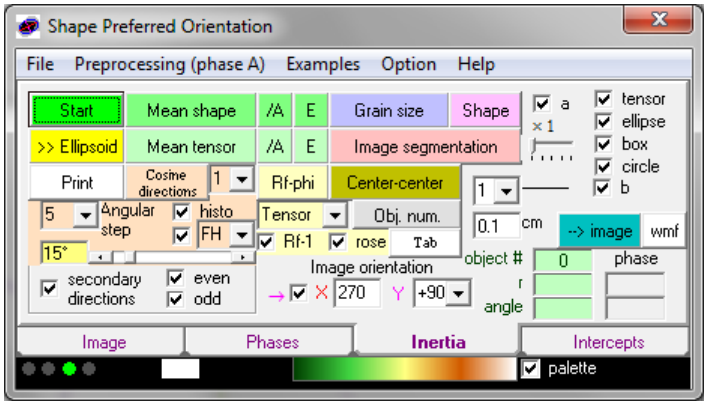

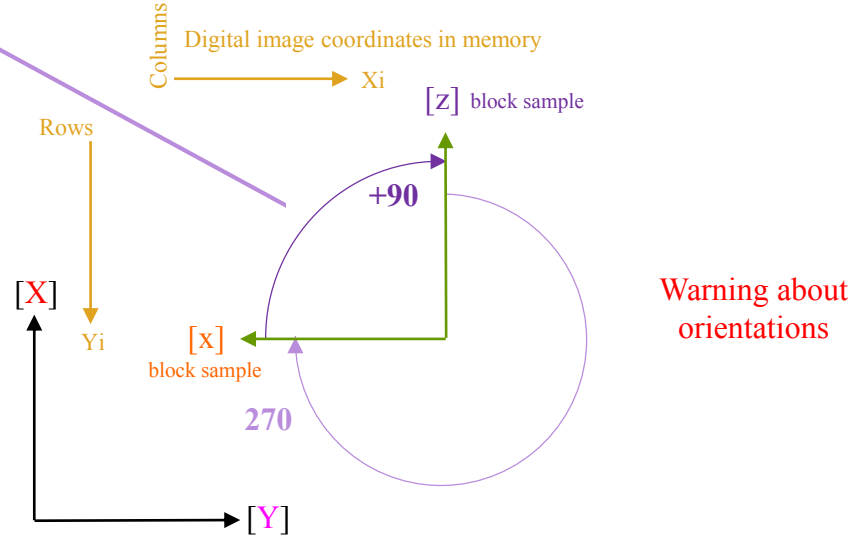

Default internal image orientation 0 / 0 / 0 compatible with NED

Each opx crystal now has a color code of orientation. Moving the mouse pointer on it allows to visualize object number #, shape ratio r, default image orientation angle, phase/class letter and associated color here

A click on one object pop up a new window focused on that object with results display.

Long axis A are selectable.

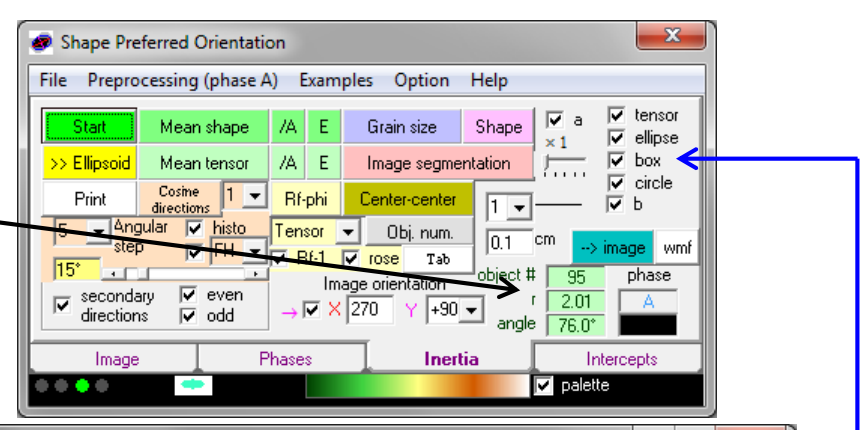

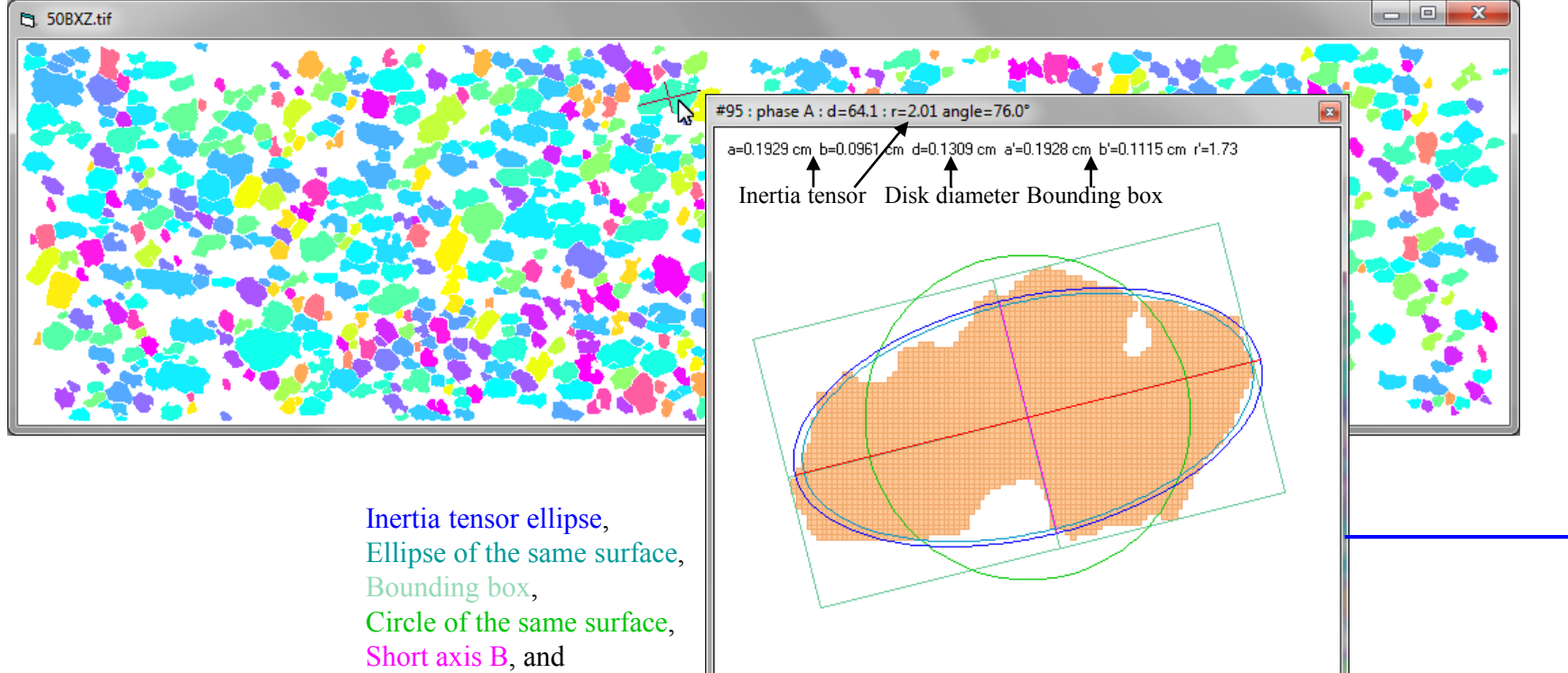

Shape Preferred Orientation

Scale |

File

 $\vert$ 1

[cm

 $\nabla$  A  $\overline{OPX}$ 

 $\Box$  B

 $\Box$  $C$ 

Preprocessing (phase A) Examples Option Help

■  $\langle$ 

 $\,$   $\,$ 

 $\,$   $\,$ 

objects area  $\Box$  + border

 $148.9%$ 

 $949$ 

mask no  $\blacktriangledown$ 

Click on tab "Phases" to change the color code.

All cut objects have been erased for inertia tensor calculation so modal fraction are biased by missing areas. The thickness of the boundaries between objects also biases that modal fraction.

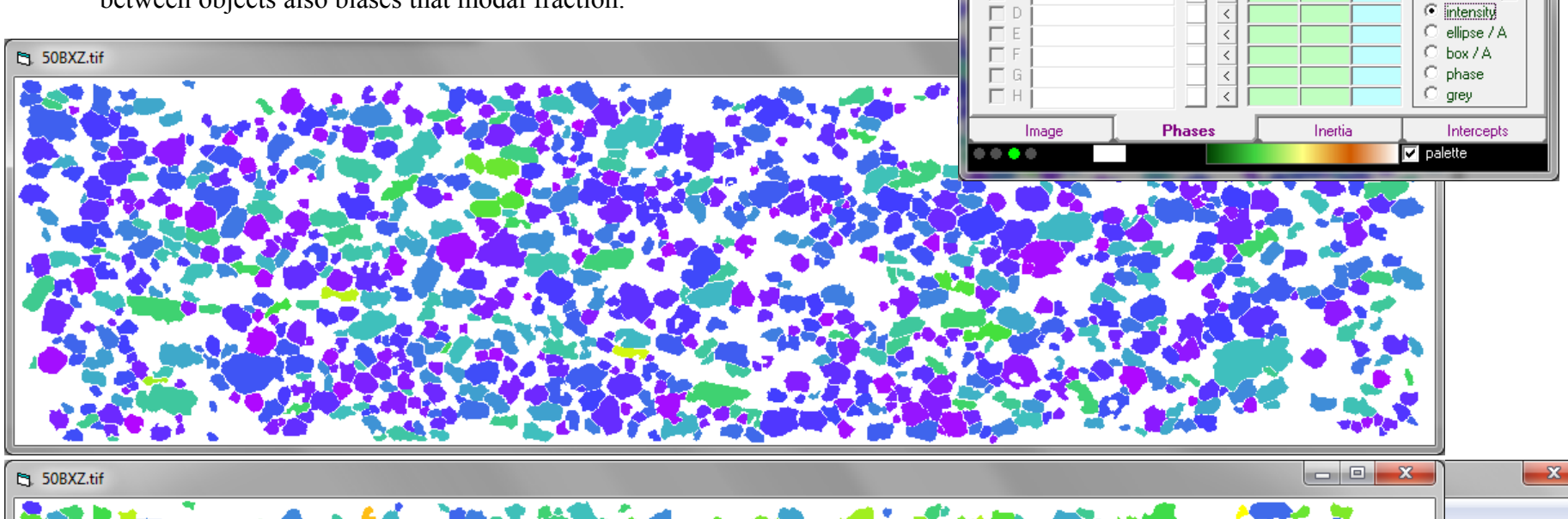

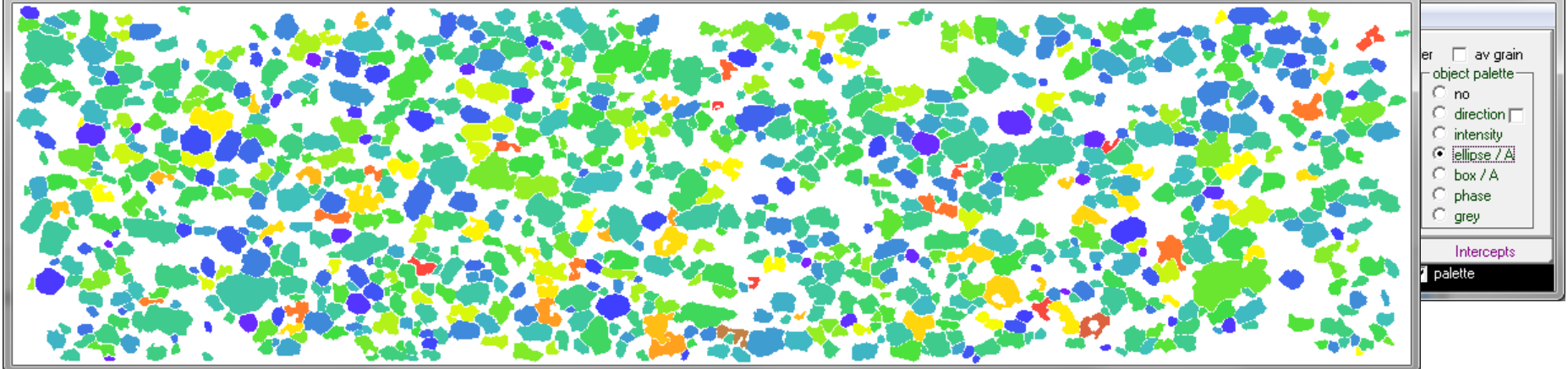

 $\mathbf{x}$ 

 $\Box$  av grain

object palette-

 $\circ$  direction  $\Box$ 

 $\degree$  no

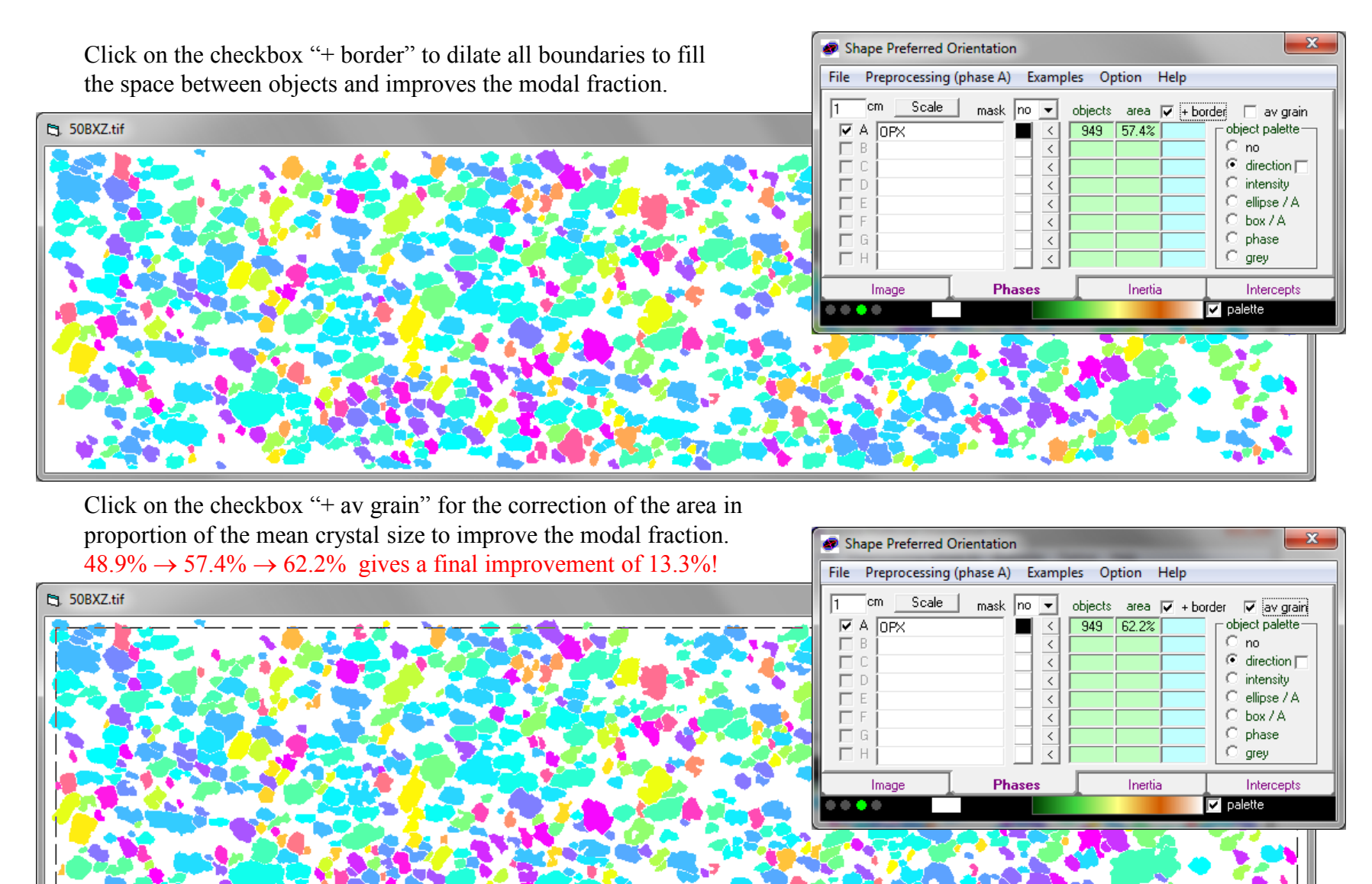

Go back to Inertia and click on "Mean shape" to visualize it.

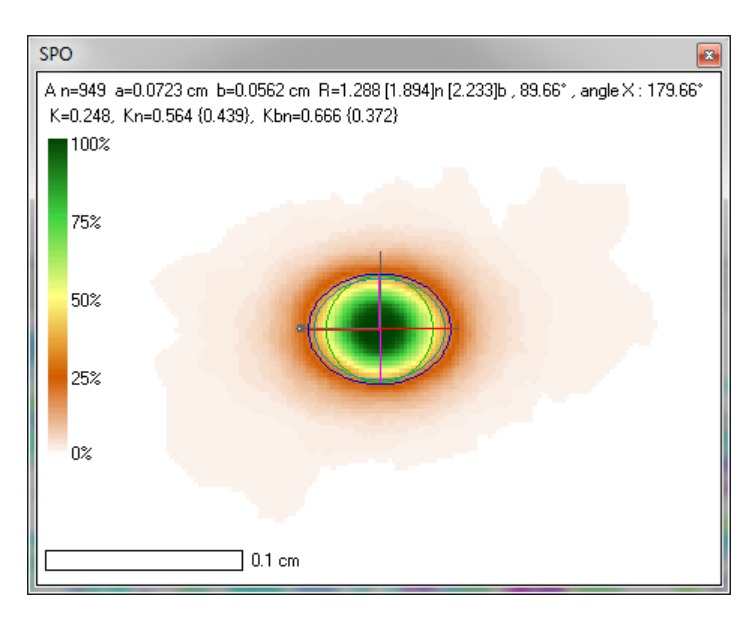

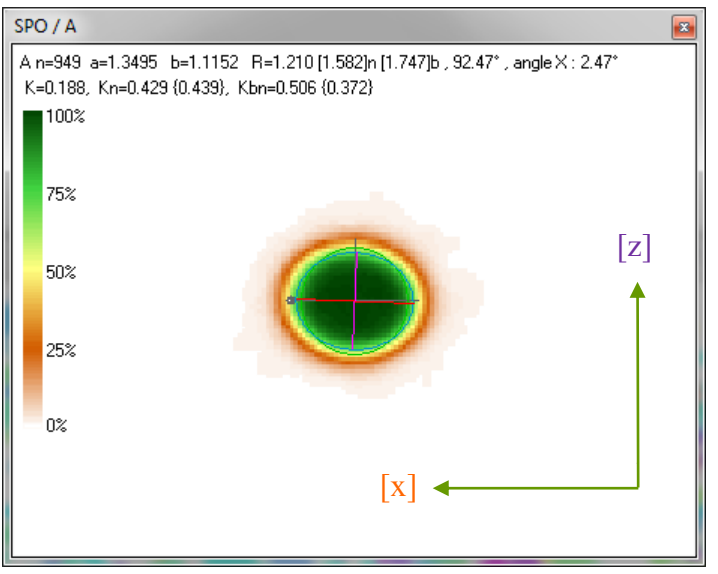

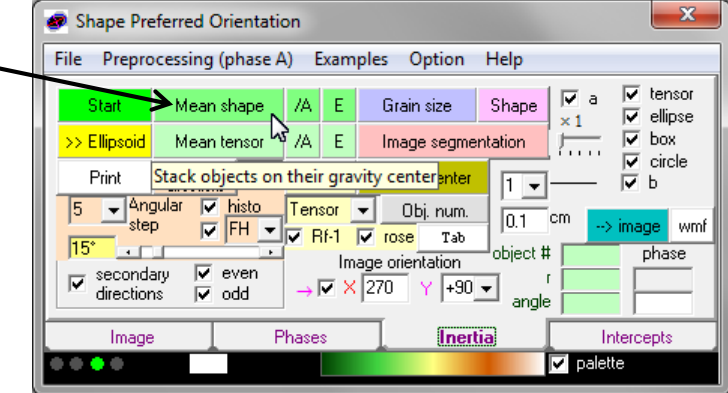

One click on button "/ A" calculates the mean shape of crystals weighted to their surface area giving results without scale (left below) and one click on button "E" replaces each inertia tensor by its corresponding inverse shape matrix for the calculation of mean shapes proportional to the smaller crystals (right below).

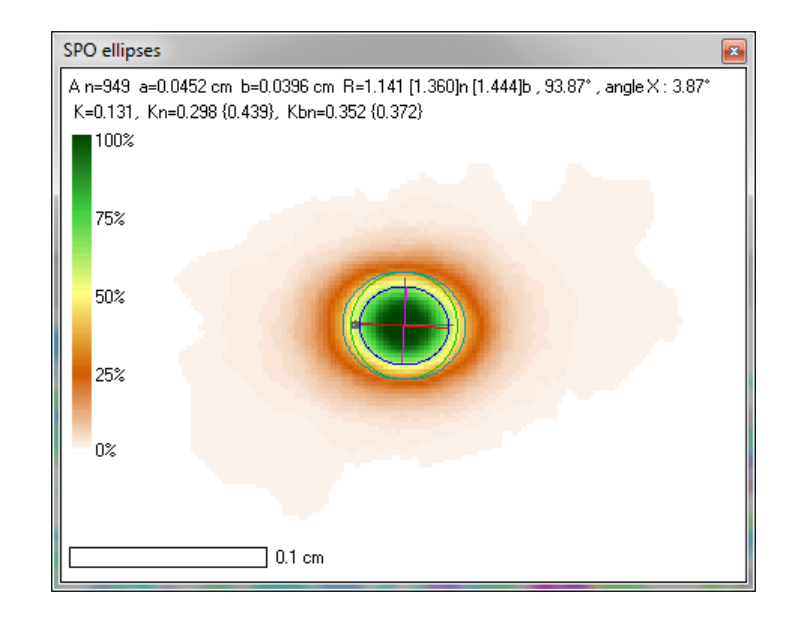

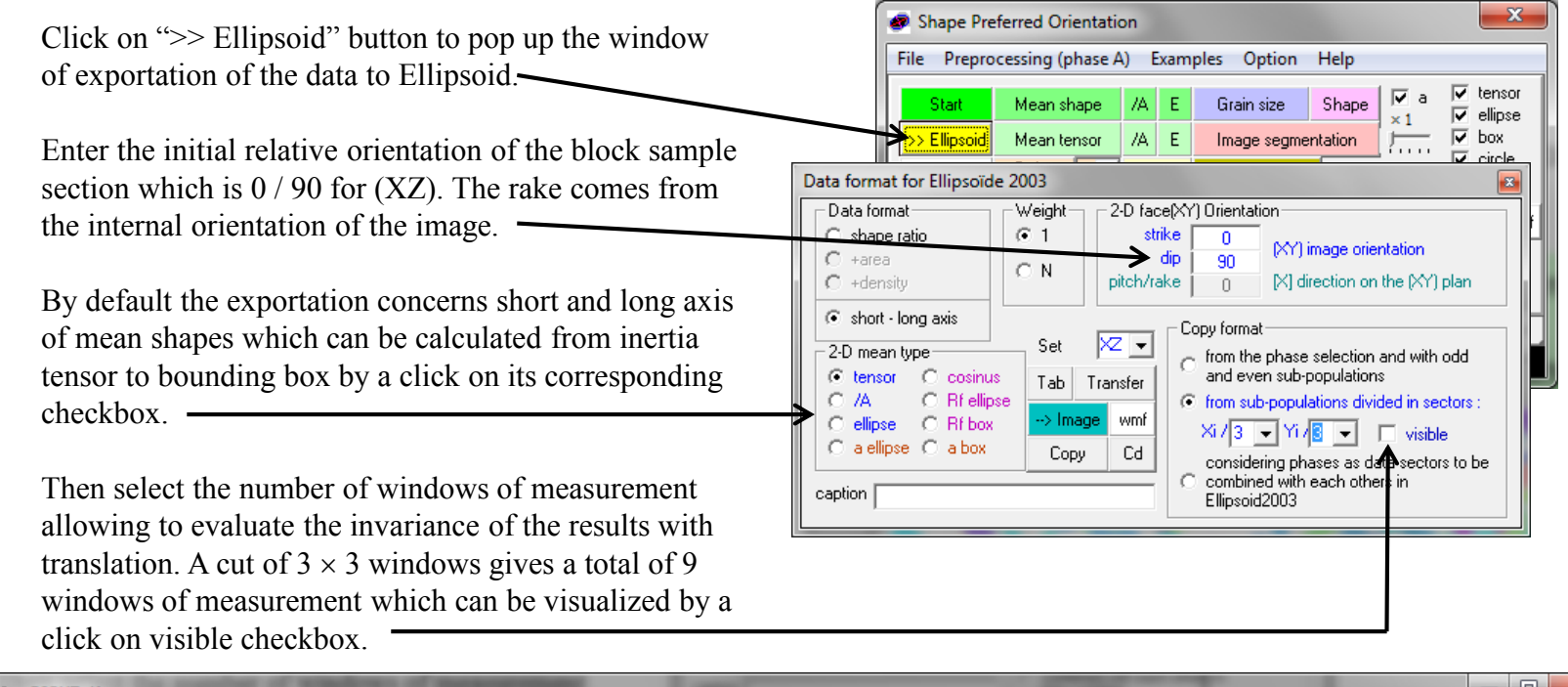

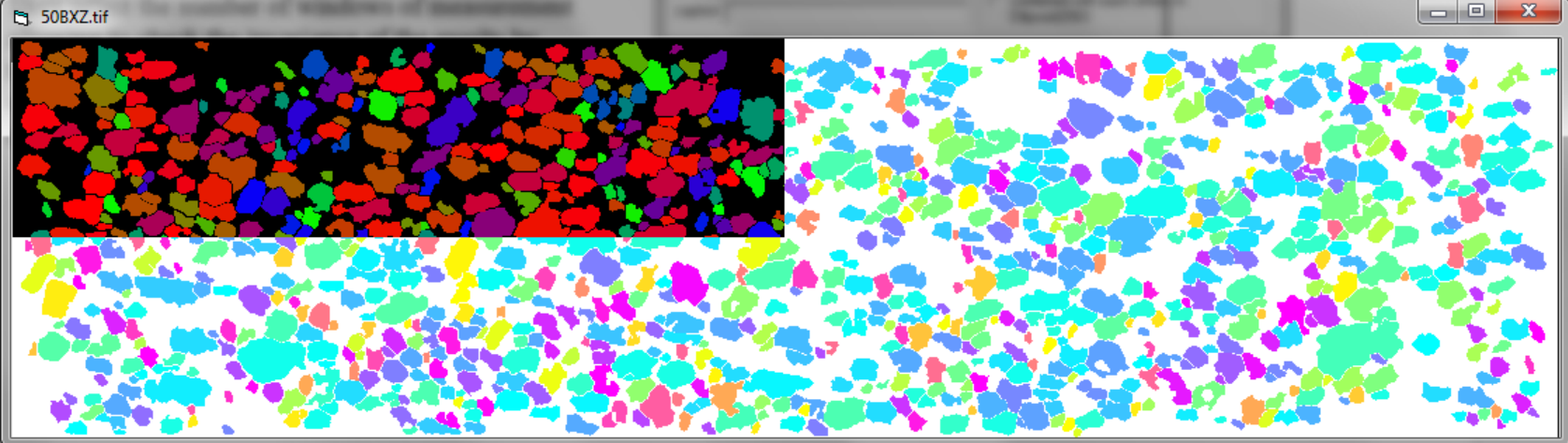

All windows of measurement overlap 50% with their neighbors.

Click now on "Tab" button to pop up the table and on "Transfer" button to send the data into it.

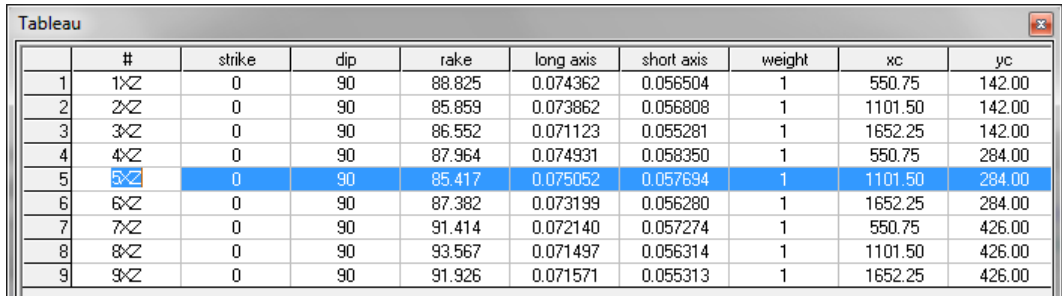

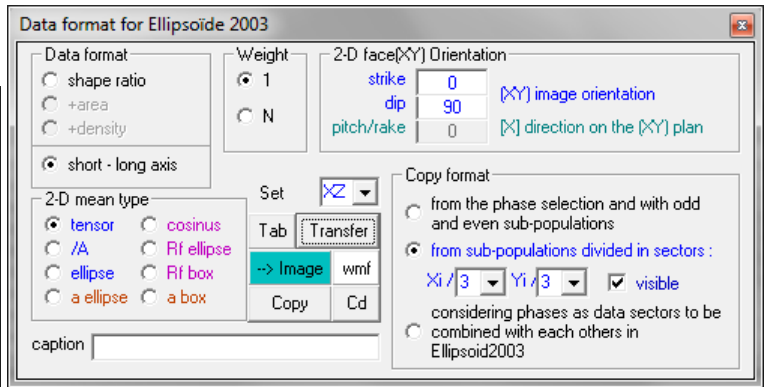

While "visible" is checked click on any table row to highlight the position of the corresponding area with a negative window.

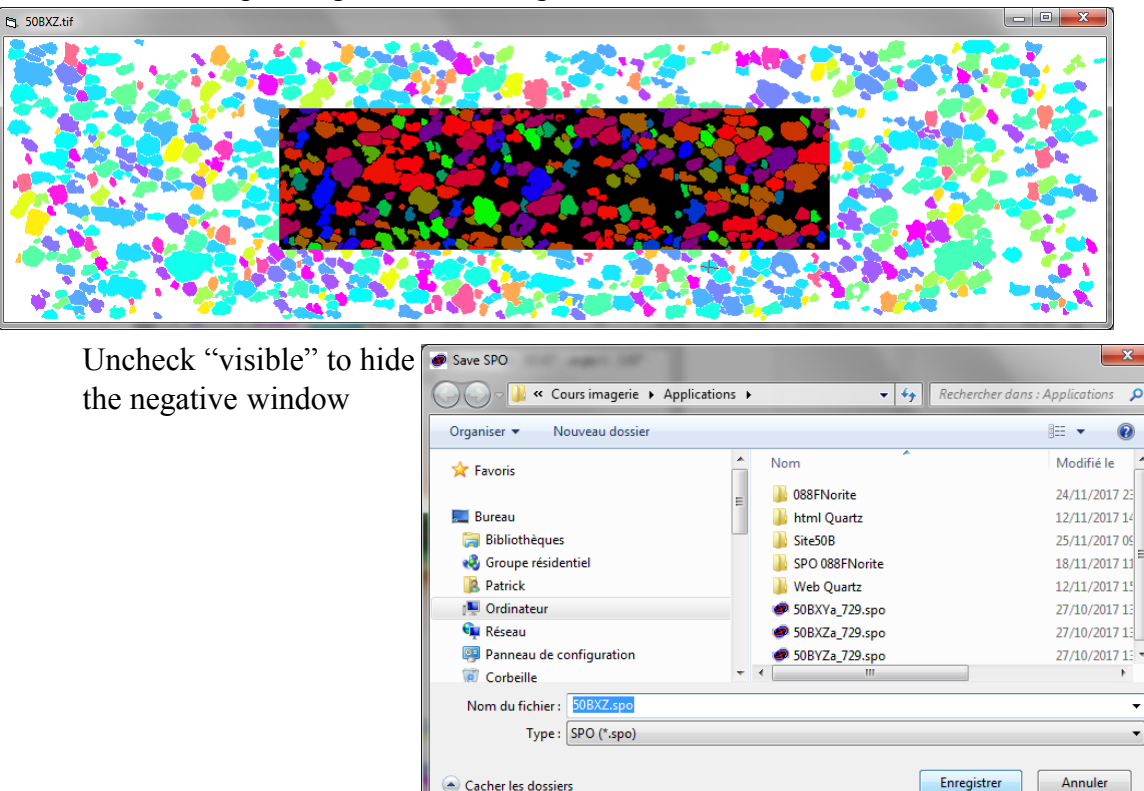

It is recommended to save its work before continuing with the next step. The file saved contain the image, all calculations and all orientations.

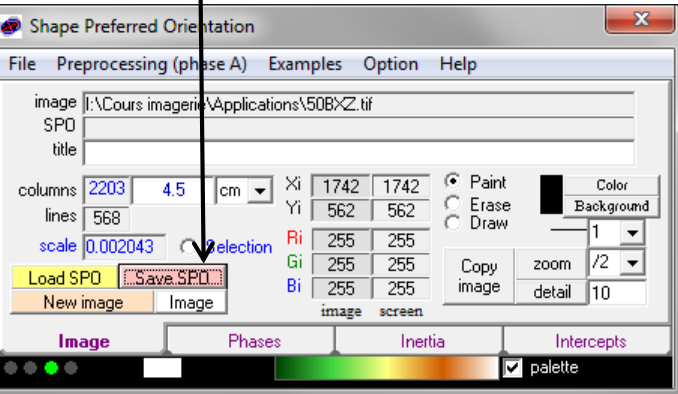

It is also recommended to save all SPO file (xy), (xz) and (yz) prior 2D exportation towards the 3D Ellipsoid program.

While the Table is visible click on "Copy".

Open Ellipsoid (or select it if it is already open) and click on "Paste" for the first file.

Then click on "Add" for the two other sections. The ellipsoid calculation require a minimum of 3 sections roughly perpendicular to each other.

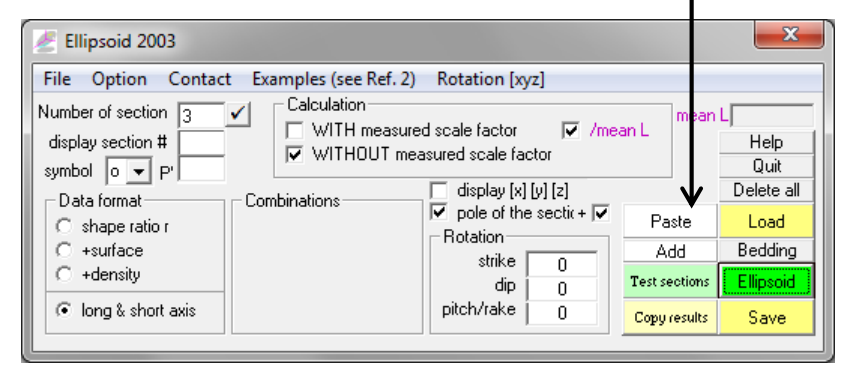

You must click at least one time on "Ellipsoid" (which pop up the window below) to calculate it and save your work by a click on "Save" in a file \*.elli

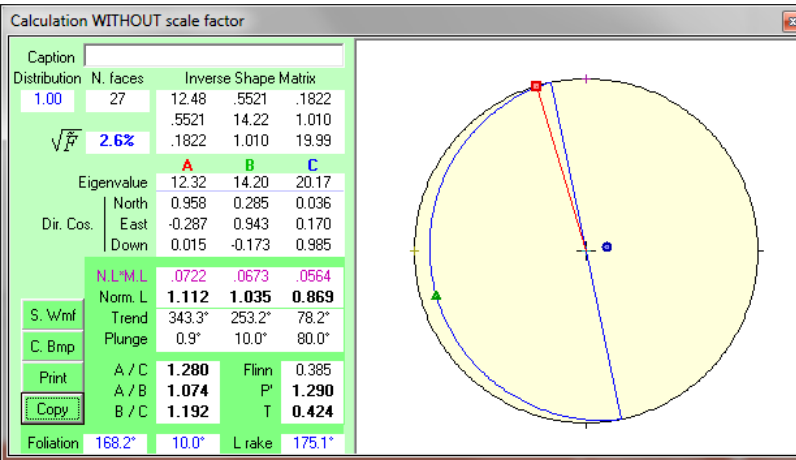

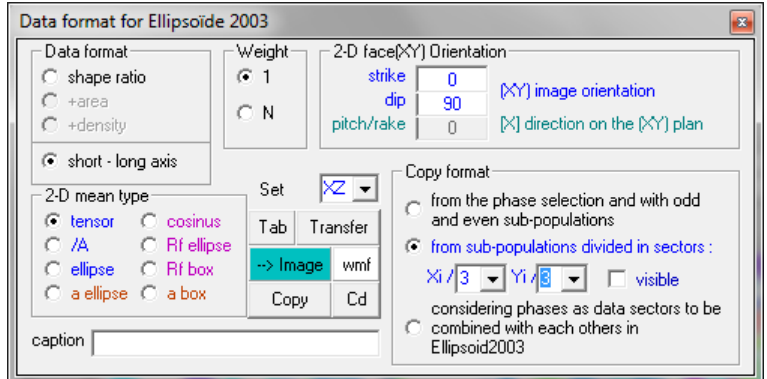

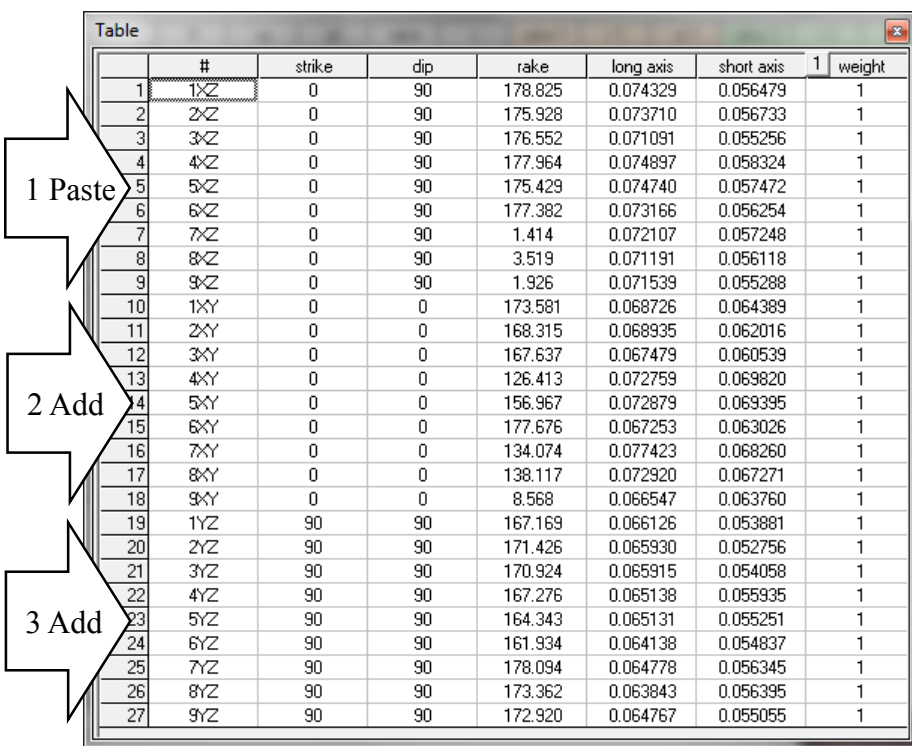

The use of internal  $0/0$ ,  $0/90$  and  $90/90$  block sample section's orientation the program automatically selects the right combination of section.

If the frame "Combinations" is empty use "Option" menue to select the right code of section family 1 2 3 or A B C or YZ XZ XY. For instance in this example one could select YZ XZ XY.

The "Test sections" button run a routine checking the compatibility of the sections. 3 parallel sections cannot retrieve a 3D ellipsoid which have to be as perpendicular as possible.

 $3 \times 3$  windows per image section  $\times 3$  sections give  $9<sup>3</sup> = 729$  potential combinations of ellipsoids.

So, check "active" to activate the calculation of the 729 combinations, then click again on "Ellipsoid".

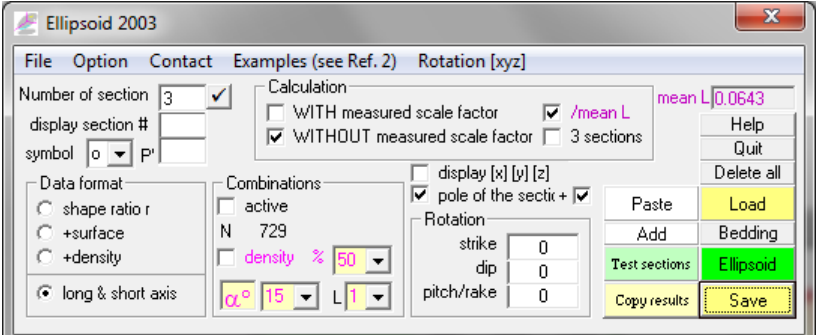

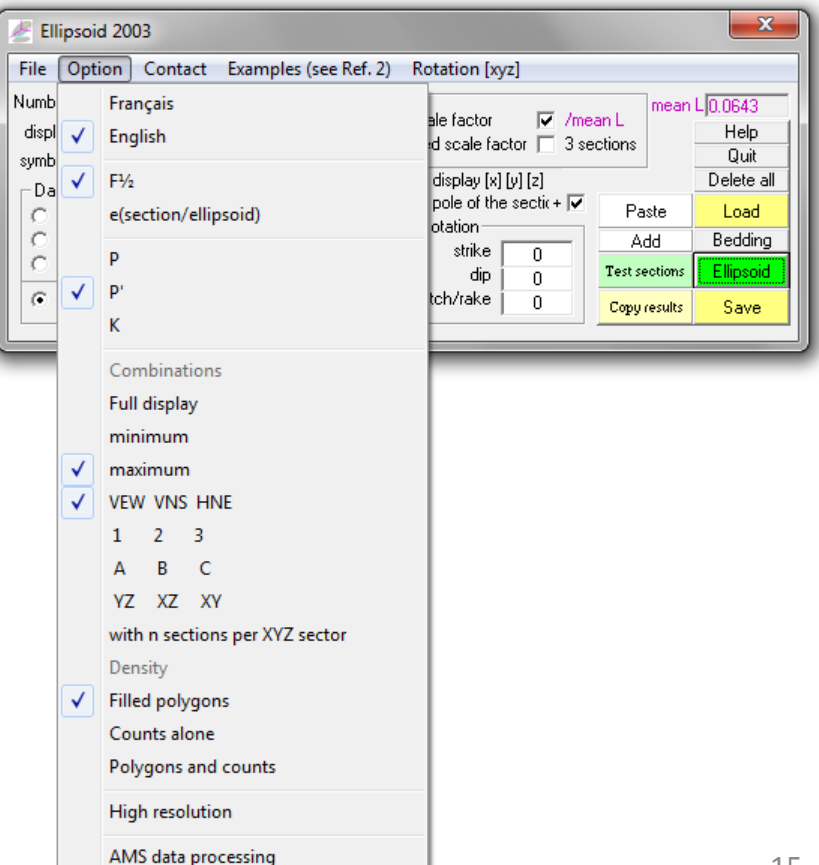

This output is in the relative block sample orientation  $0 / 0 / 0$ 

It is now necessary to rotate it at once in the geographic coordinate system with the strike dip rake of the top (xy) of the block sample and the rake orientation of [x] on that plane.

Geographic block sample orientation is **317 / -10 / -10 137 / 10 / 170**

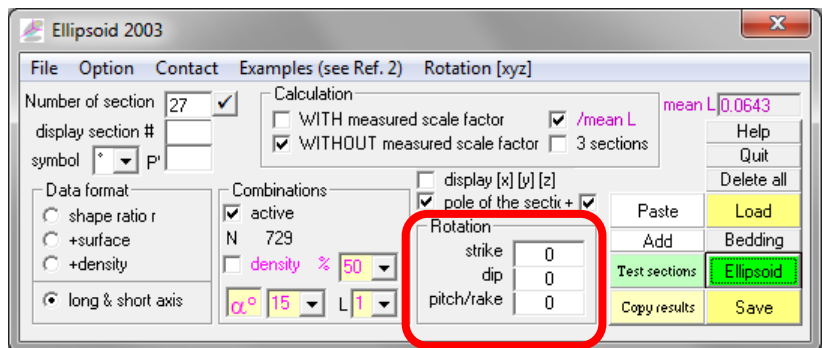

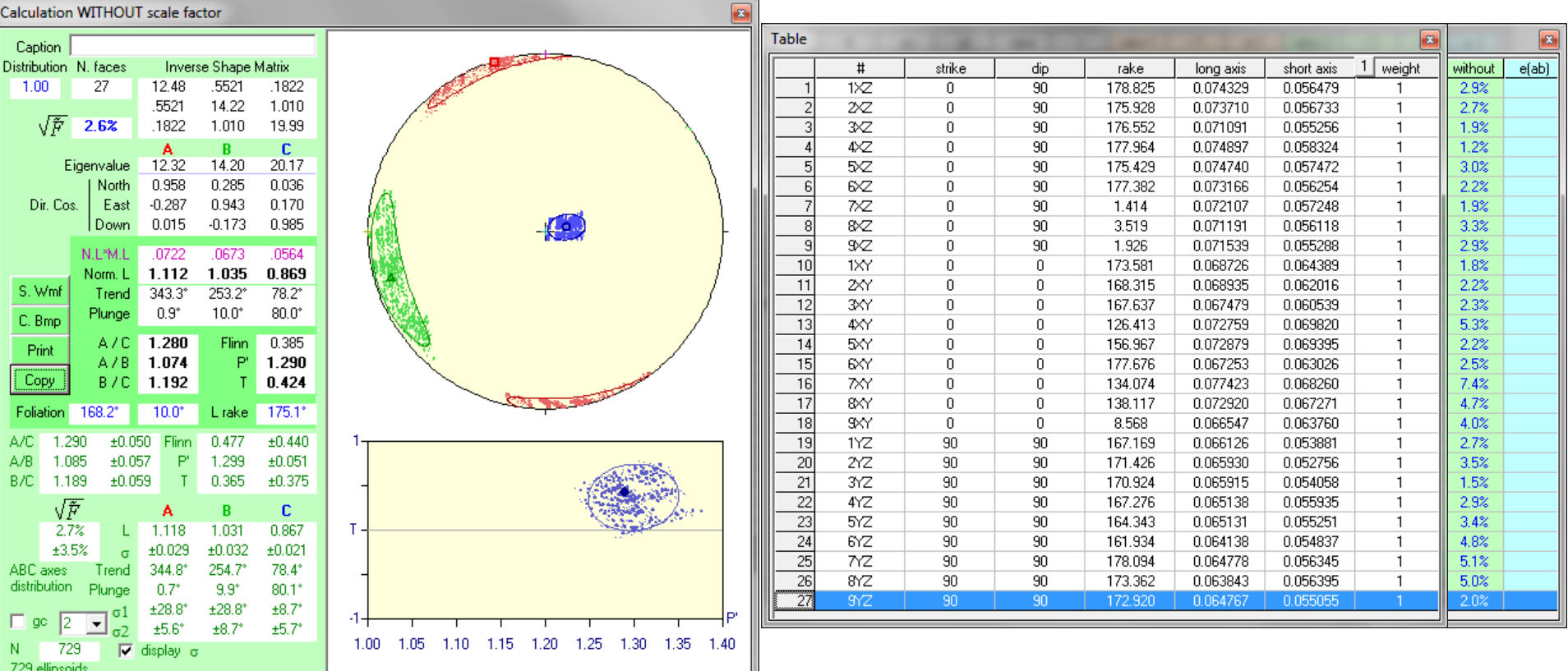

Geographic block sample orientation is **317 / -10 / -10 137 / 10 / 170**

Both orientation give the same results. The main axis of the block sample are visualized with this checkbox.

As mentioned p. 4 the axis [y] is plunging upwards towards the NE with a negative angle. This is highlighted here with a red  $Y-1$  warning in the graphic.

The ellipsoid is now in the geographic coordinate system and can be save again for recording its new orientation.

Eigenvalues are calculated on inverse shape matrix as shown by their invers order of intensity.

See course 6 p. 11 to 13 for comments.

Save a windows metafile of the plot with A bitmap of it with Copy the results with see next page.

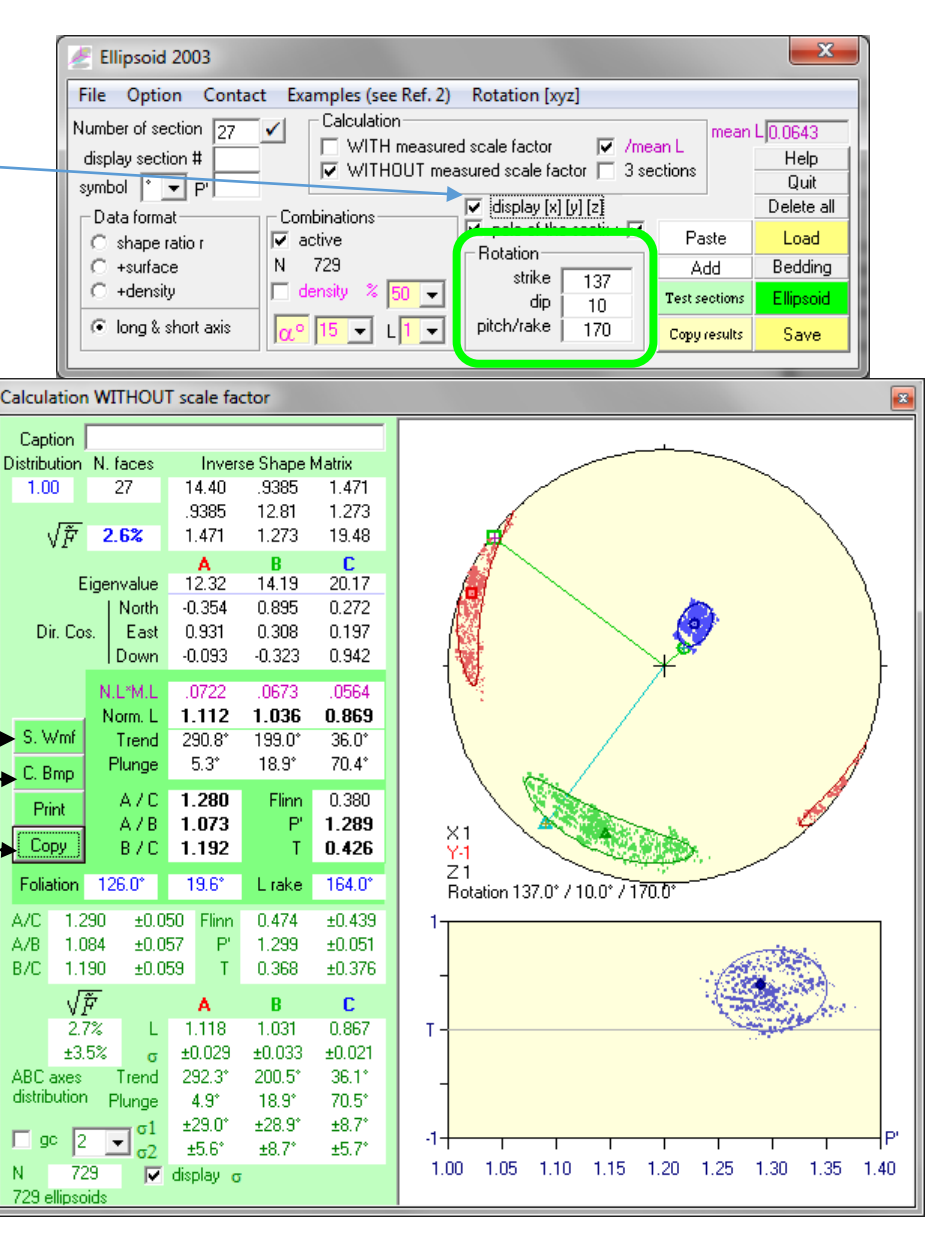

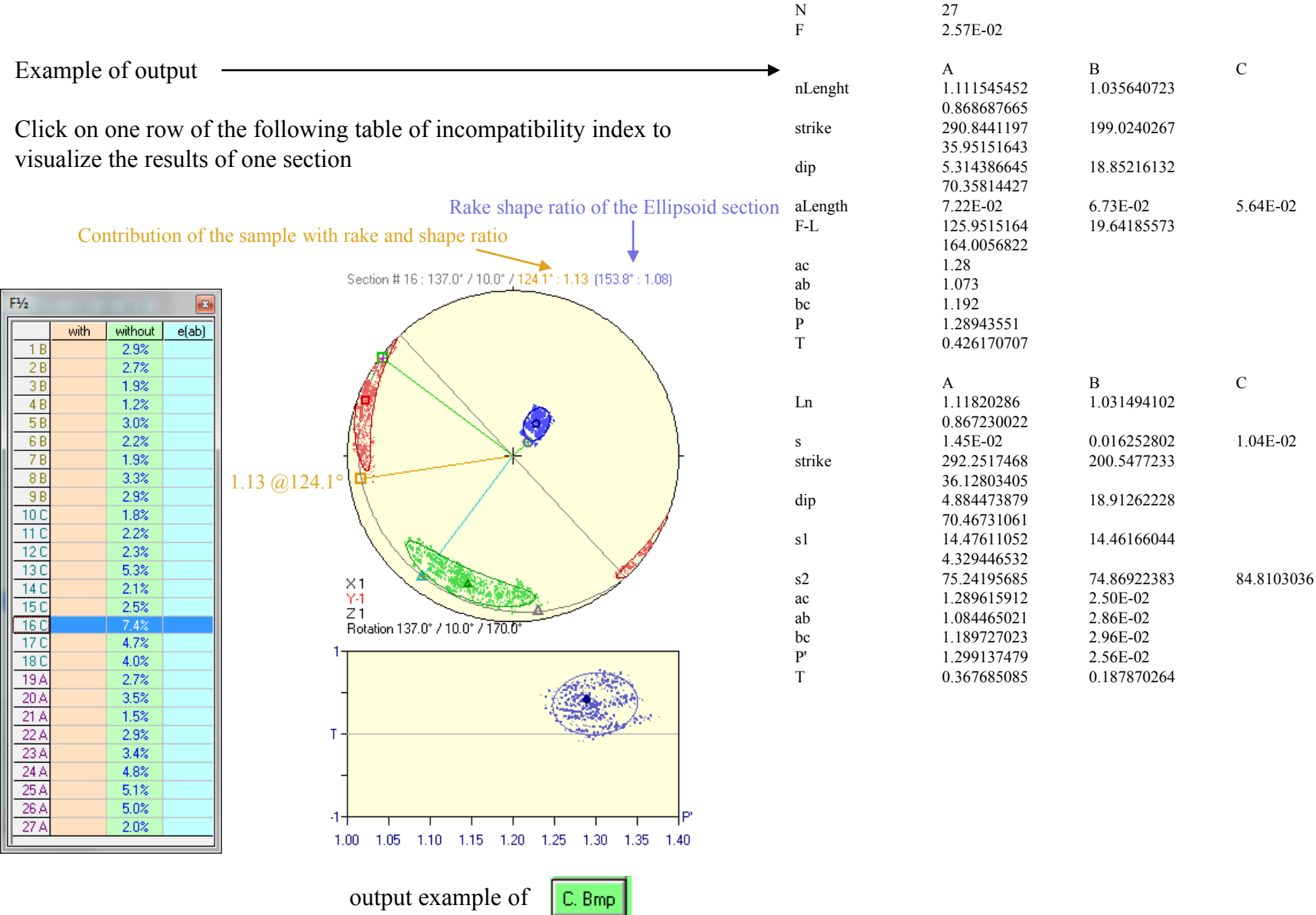

#### Example of output

Click on one row of the following table of incompatible. index to visualize the results of one section

Sections

Á  $5\!\!\times\!\!2$  $\overline{5}$ 

 $\overline{10}$ 

 $\overline{11}$  $2xY$ 

 $\frac{12}{13}$  $\overline{3}$ XY

 $14$ 

 $\frac{15}{16}$ 

 $\overline{18}$ 

 $\frac{19}{20}$  $1YZ$ 

 $\frac{1}{2}$   $\frac{1}{2}$   $\frac{1}{2}$   $\frac{1}{2}$   $\frac{1}{2}$ 

 $\sharp$ 

 $\overline{12}$ 

 $\overline{2}$ 

 $3/2$ 

 $4 \times 7$ 

 $6\!\!\times\!\!2$  $\overline{6}$ 

 $7\!\!\times\!\!2$ 

 $8\!\!\times\!\!2$ E

 $\sqrt{3}$ I

 $1\times$ Y

4XY

 $5xY$ 

 $6x$ 

 $\overline{7}$ 

 $8x$ 

 $9xY$ 

 $2YZ$ 

 $3YZ$ 

 $4YZ$ 

 $5<sub>7</sub>$ 

 $6YZ$ 

 $7<\!\!r$ 

 $8YZ$ 

 $9YZ$ 

az

 $306.8$ 

306.8

306.8

306.8

306.8

306.8

306.8

306.8

306.8

 $137.0$ 

 $137.0$ 

 $137.0$ 

 $137.0$ 

137.0

 $137.0$ 

 $\overline{10}$ 

137.0

 $137.0$ 

137.0

 $37.1$ 

 $37.1$ 

 $37.1$ 

 $37.1$ 

 $37.1$ 

 $37.1$ 

 $37.1$ 

 $37.1$ 

 $37.1$ 

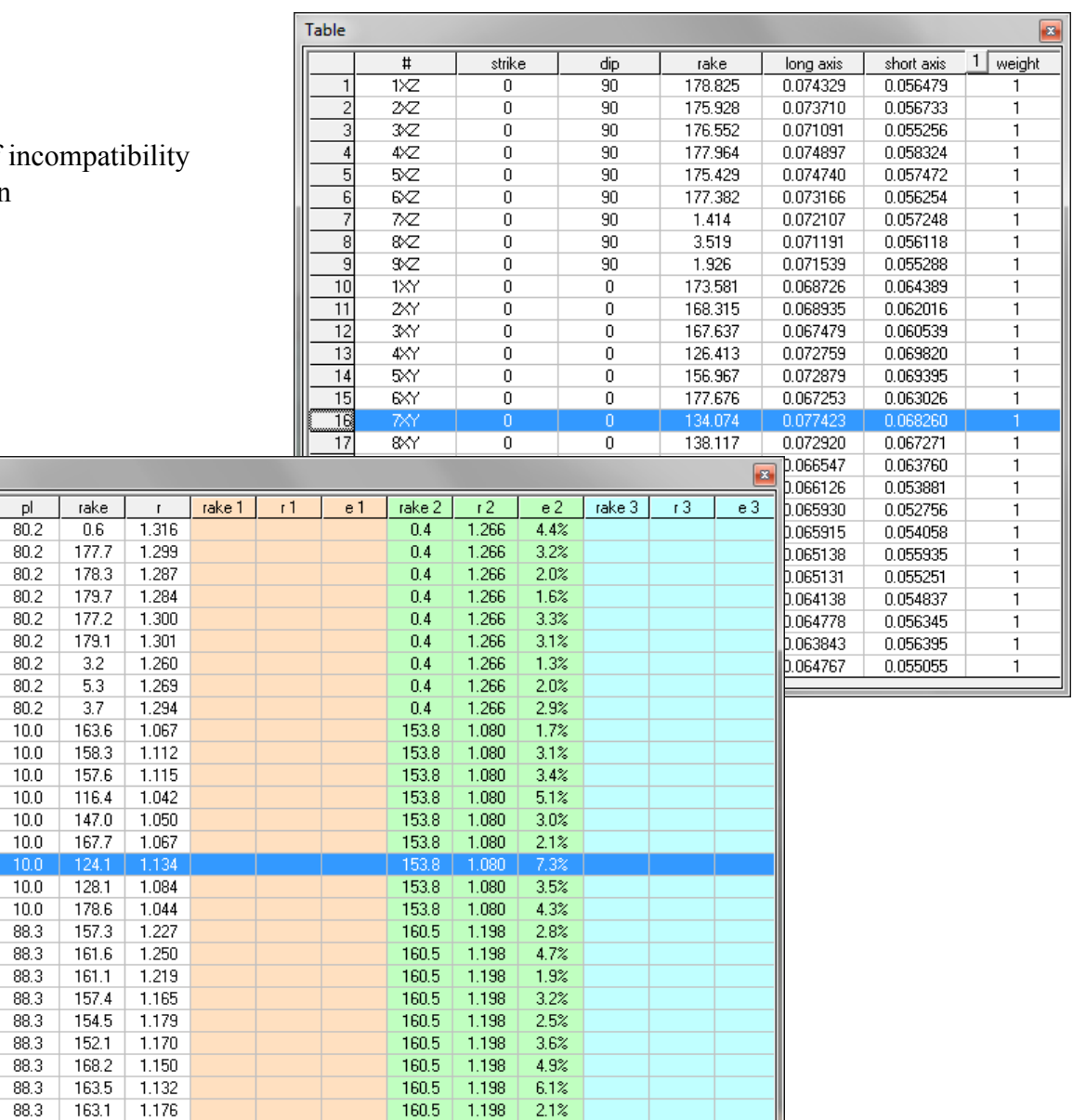

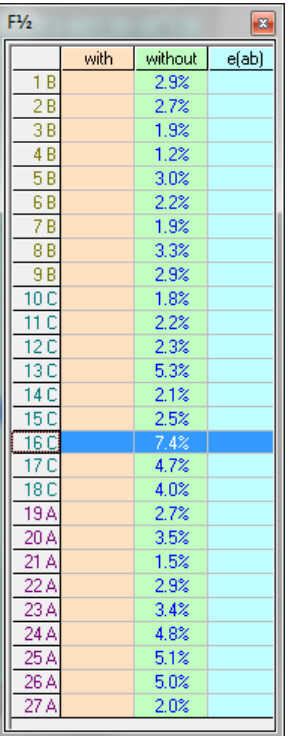

Shape Preferred Orientation (OCW-UN-SPO) Launeau P. 2017

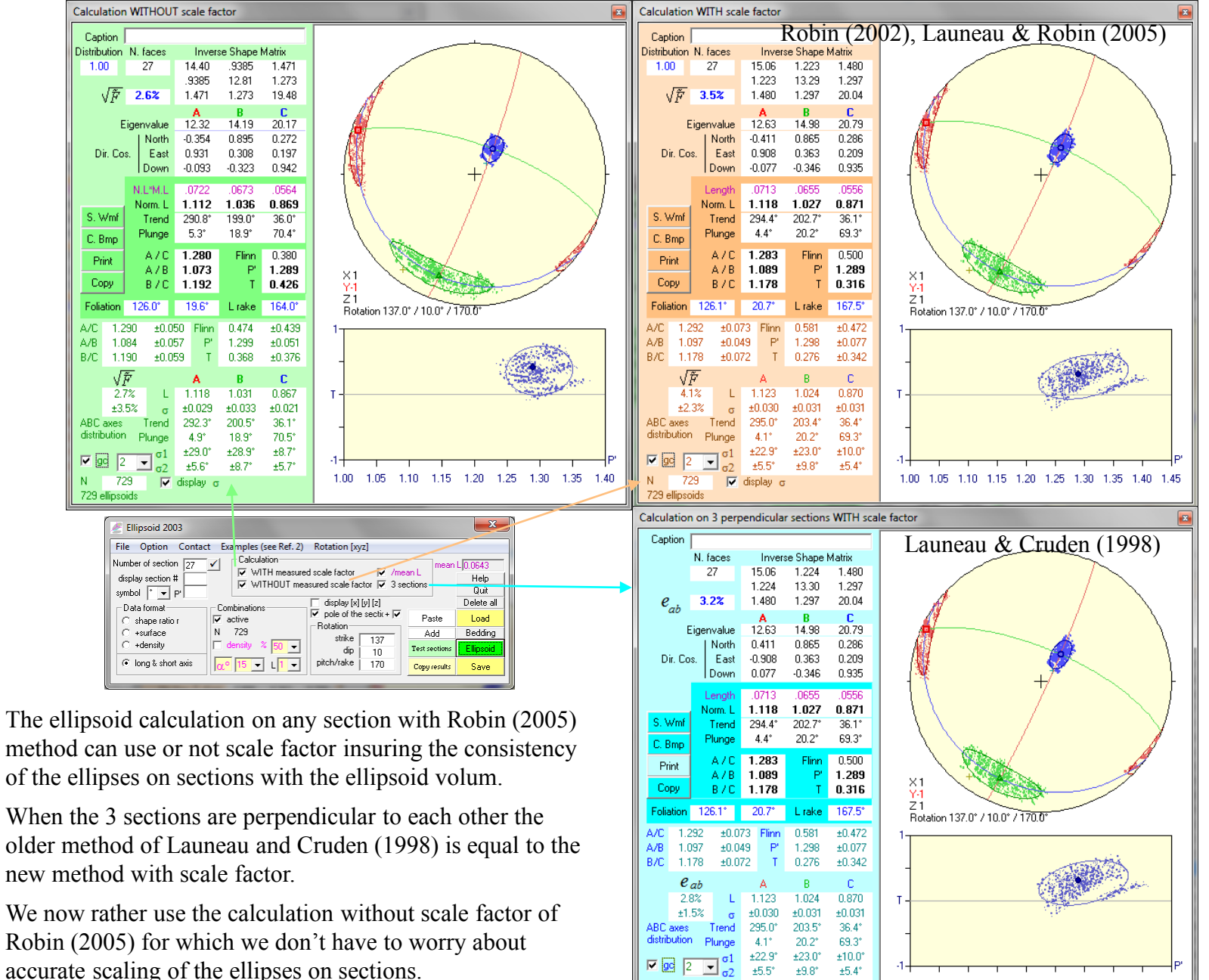

N 729

729 ellipsoid

 $\nabla$  display

20

1.00 1.05 1.10 1.15 1.20 1.25 1.30 1.35 1.40 1.45

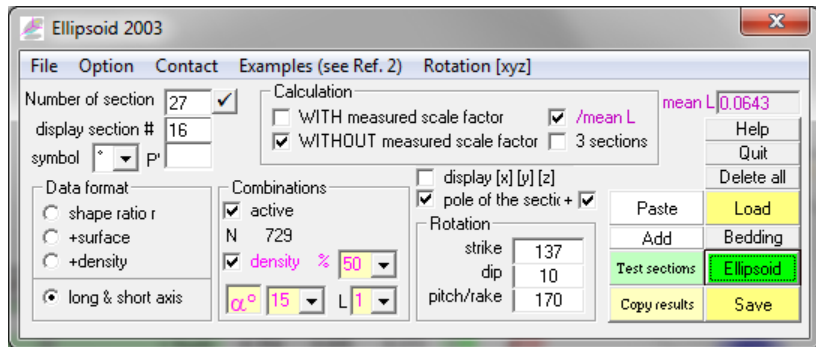

Calculation of unweighted (L set to 1) data density with a Gaussian function normalized to 50% of the data and having 15° width at mid height

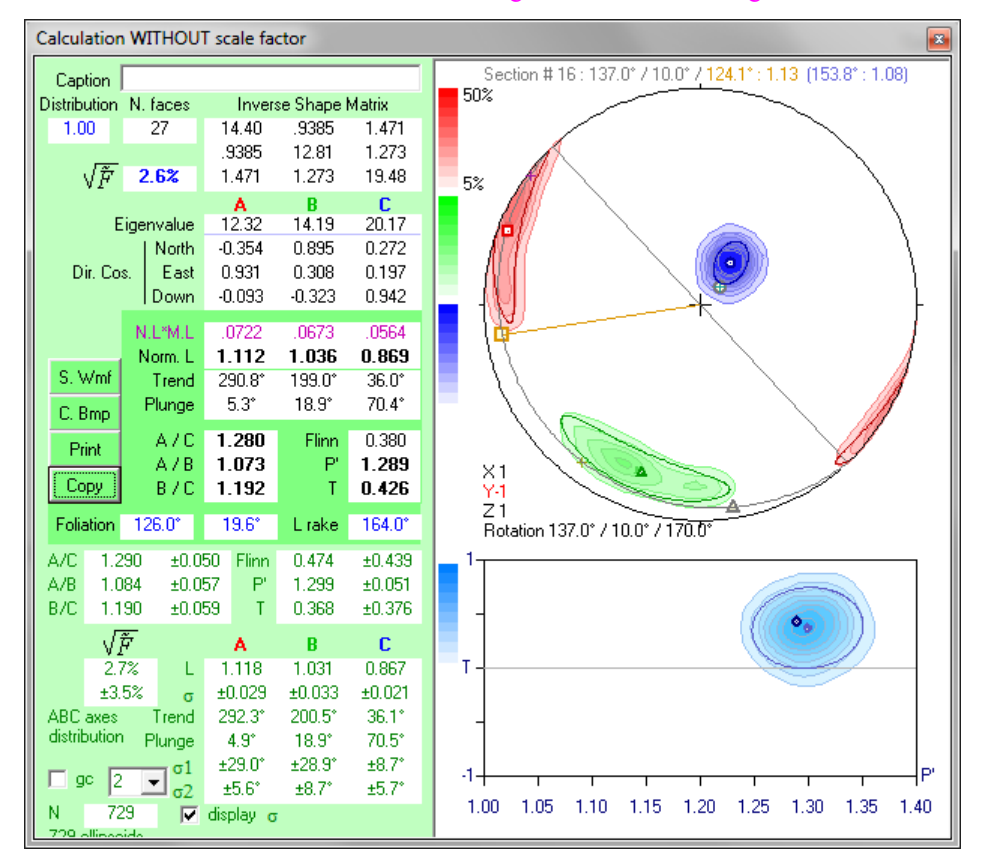

Example of output via windows metafile open in a drawing software

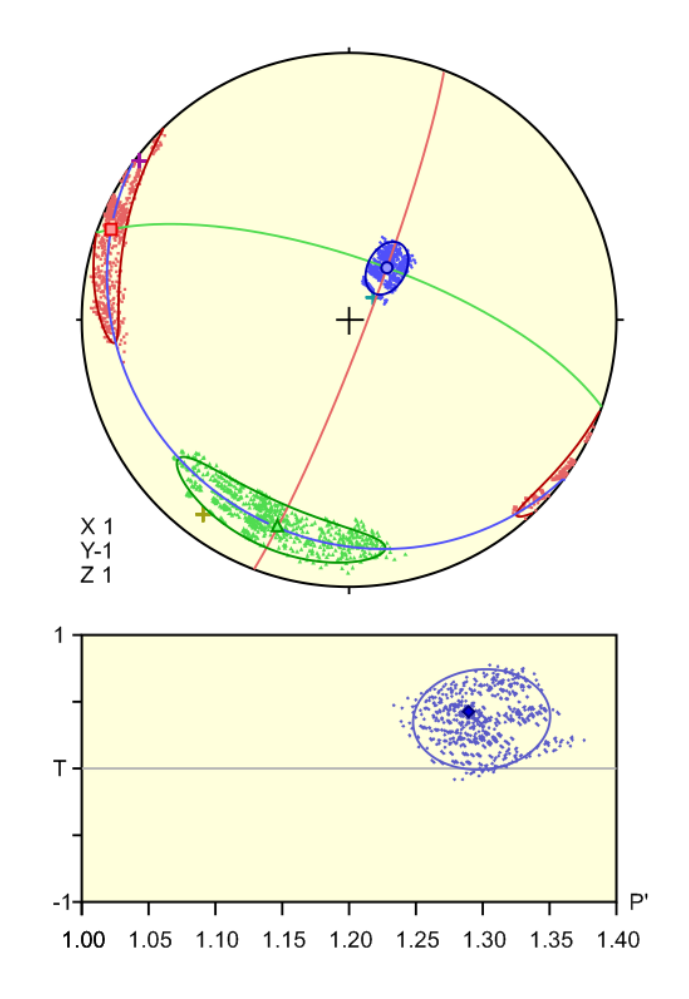

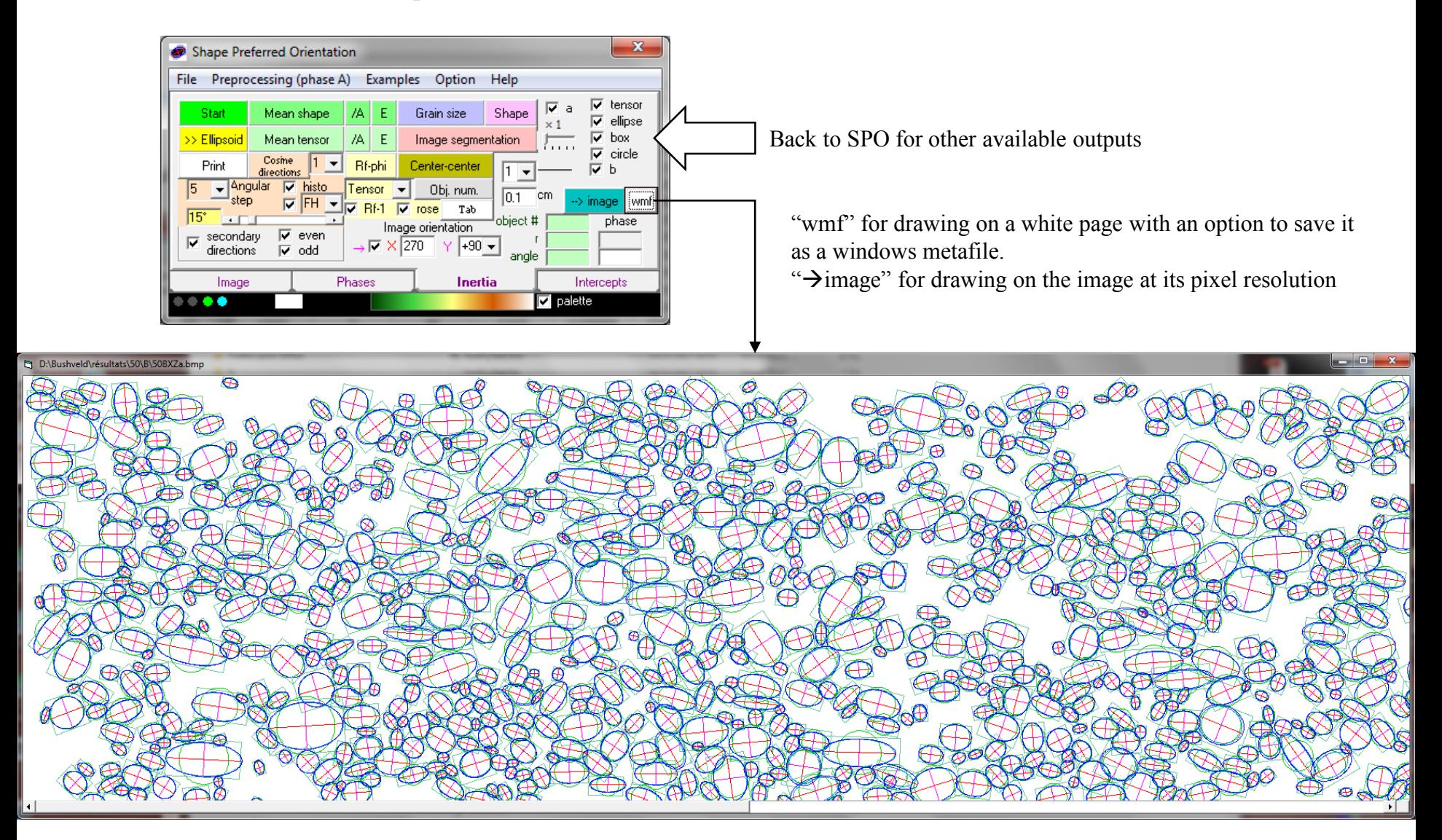

An other possible output in 2D, not recommended for 3D transfer (!), but useful for the analysis of local orientations.

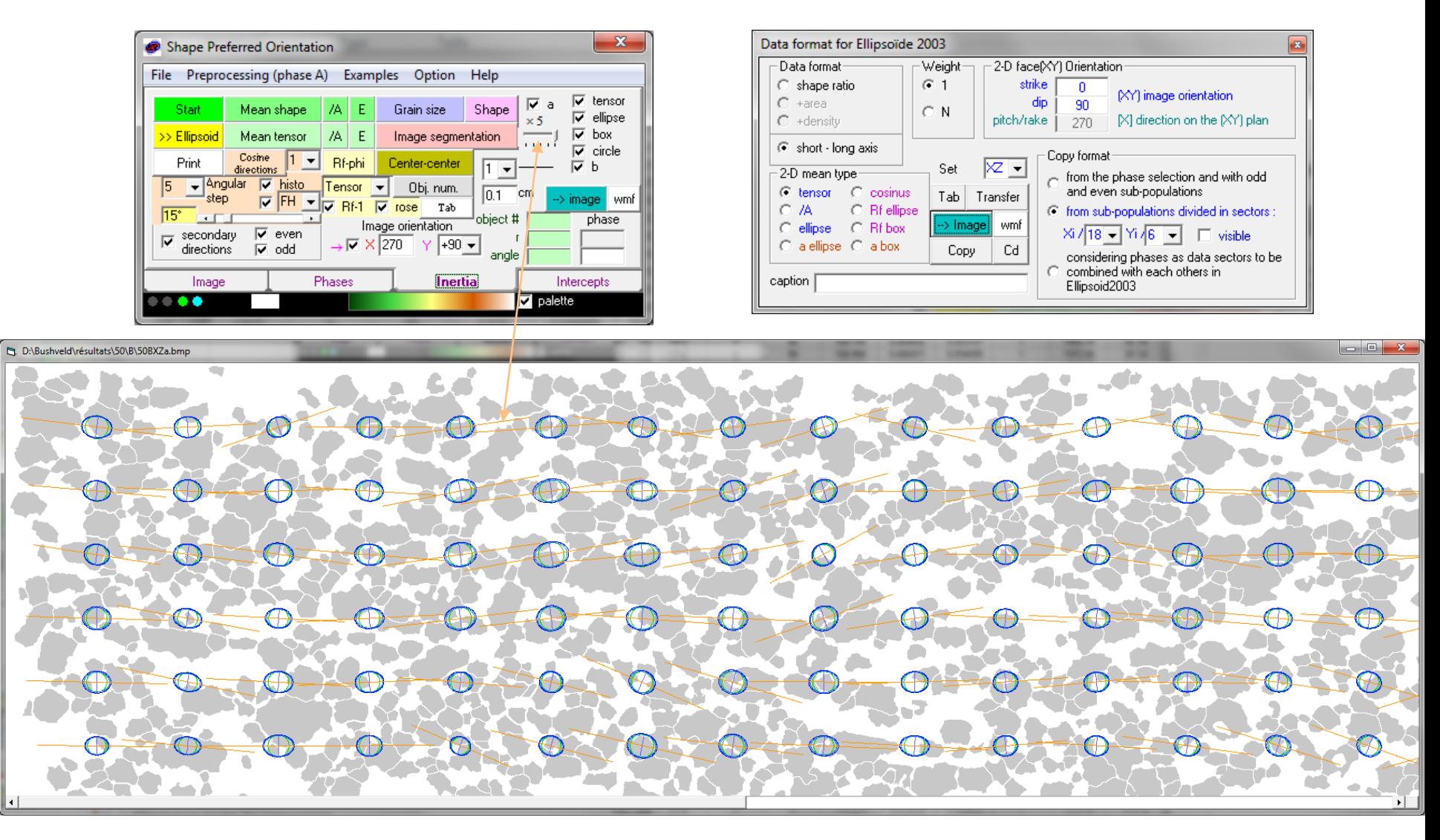